# Sumário

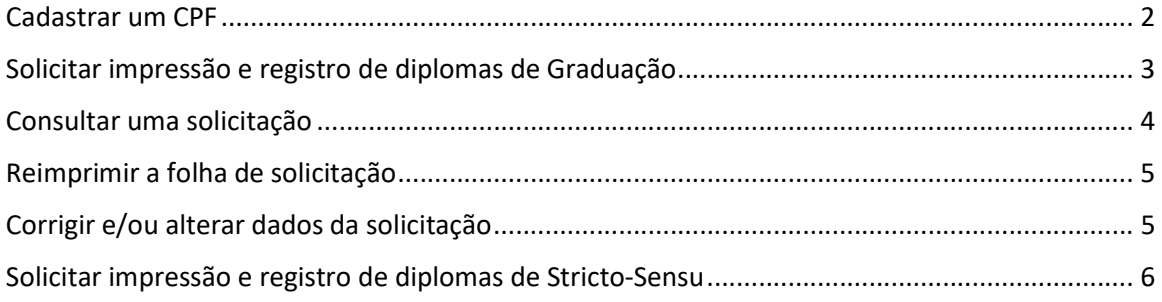

#### Cadastrar um CPF

Para realizar o cadastro do cpf no App.PR2 é simples. Basta acessar a url http://dev.pr2.ufrj.br/app\_solicitar\_registro/index Ao acessar a url surgirá uma tela de login, informe o seu "CPF" e Senha e clique no botão "Logar".

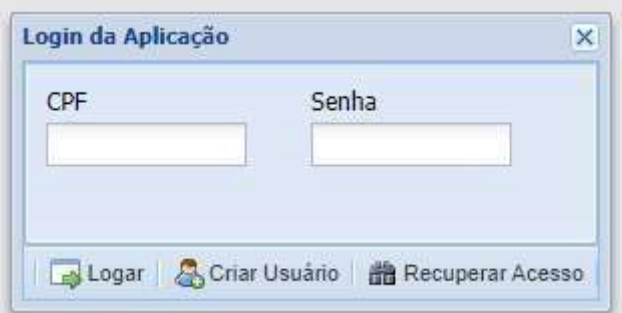

Caso o "CPF" não esteja cadastrado a aplicação notificará com a seguinte mensagem

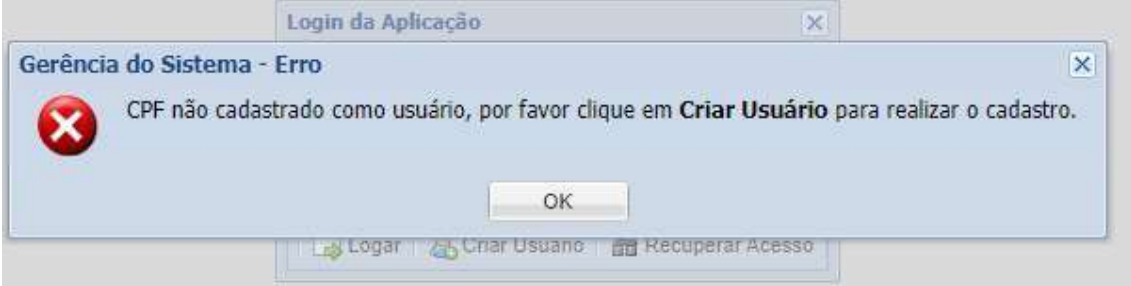

Por favor clique em "ok" para fechar a mensagem e clicar no botão "Criar Usuário", surgirá uma tela para realização do cadastro no App.PR2

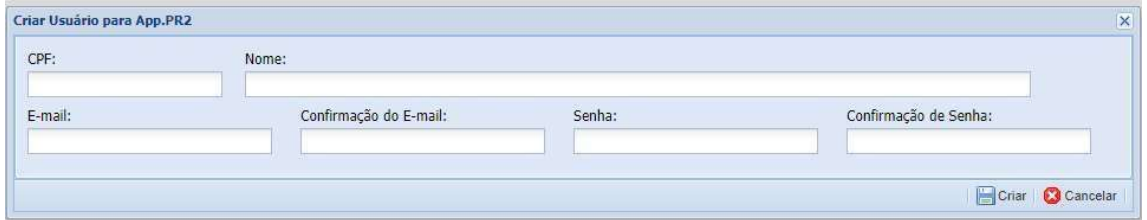

Após o preenchimento do formulário a aplicação exibirá a seguinte mensagem

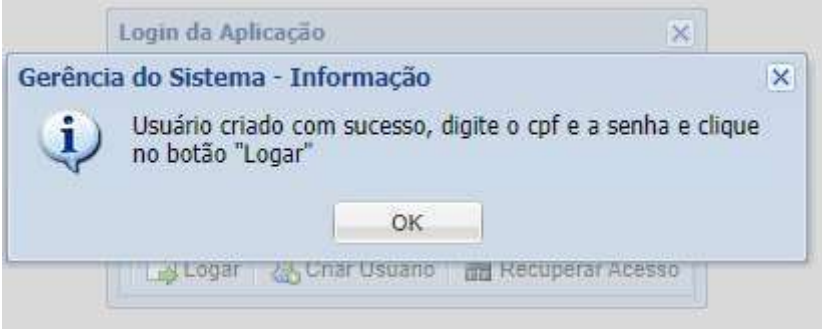

Agora basta informar o "CPF" e "Senha" cadastrado para ter acessa a aplicação.

## Solicitar impressão e registro de diplomas de Graduação

Para solicitar impressão e registro de diplomas é necessário que o usuário tenha um "perfil" cursos de graduação habilitado ao cpf do usuário e a Divisão de Diplomas da PR1 é o setor responsável por este cadastro, que é realizado através do e-mail diplomas@pr1.ufrj.br.

Após realizado o login o usuário terá acesso ao módulo "Graduação" como na imagem abaixo.

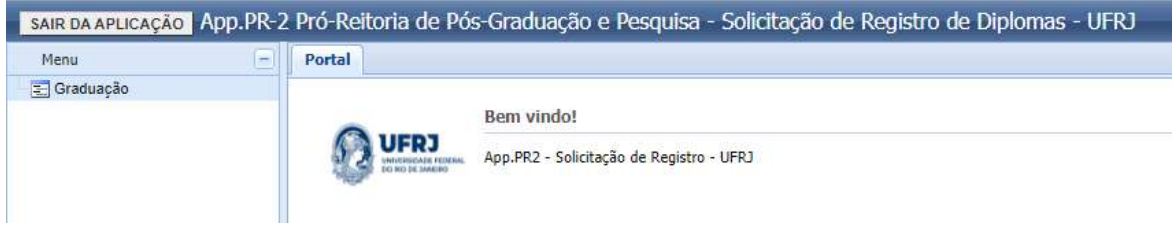

Clicando no módulo será carregado uma tabela com as solicitações de processos passados do(s) curso(s) pertencentes ao perfil do usuário.

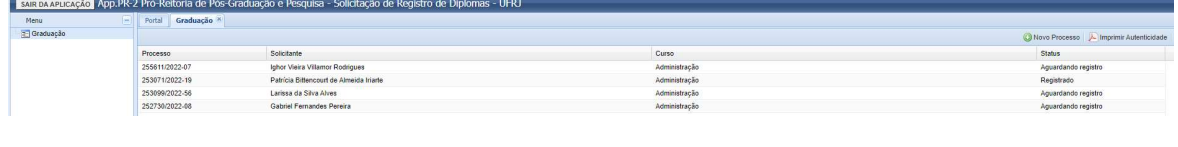

C Novo Processo

Para cadastrar uma nova solicitação clique no botão "Novo Processo" será será aberto um formulário que deverá ser completamente preenchido.

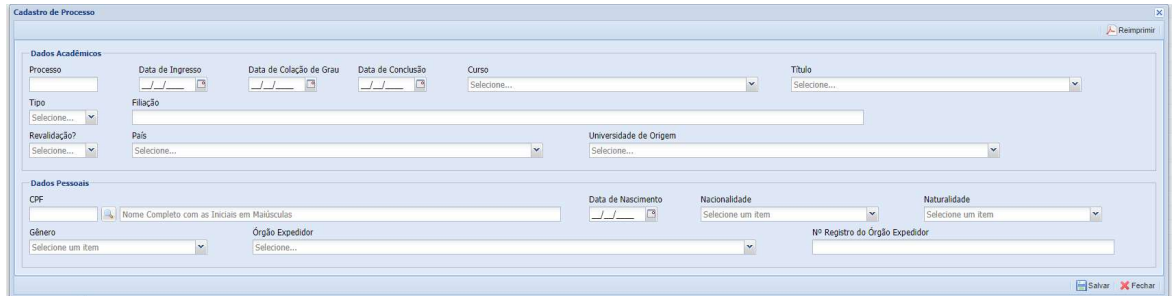

Após o preenchimento correto do formulário, clique no botão "Salvar" se nenhum erro for encontrado o sistema notificará a seguinte mensagem.

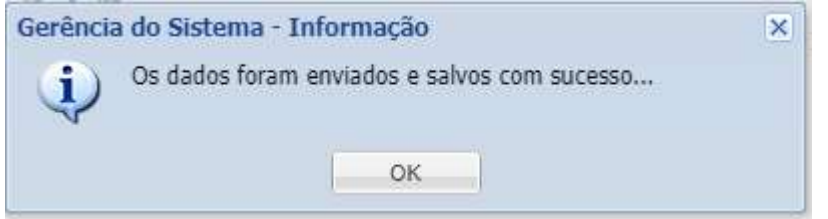

E será exibido um arquivo PDF contendo os dados digitados no formulário anterior, este arquivo deverá ser salvo e anexado ao Processo SEI de mesmo número.

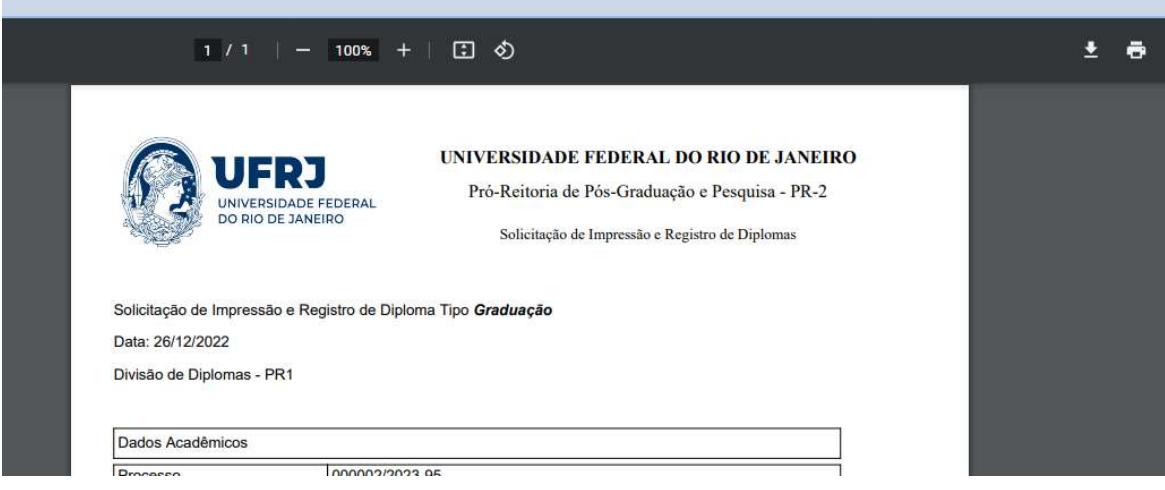

### Consultar uma solicitação

Agora temos a possibilidade de consultar um registro pelo número de processo e/ou pelo nome do aluno.

No cabeçalho da tabela de dados, na palavra "Processo", quando o usuário passa o mouse é exibido uma setinha para baixo. Clicando nesta setinha será exibido o seguinte menu.

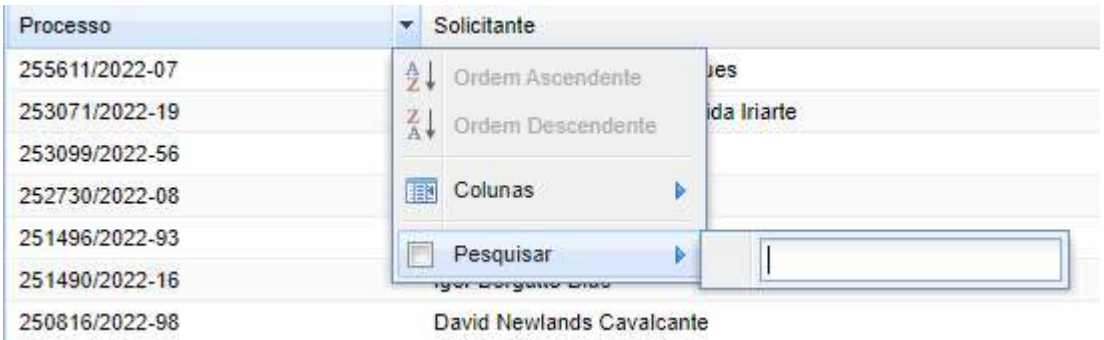

Cliqe em "Pesquisar" e comece a digitar o número do processo a ser pesquisado, que automaticamente será filtrado os processos contendo os números digitados.

O mesmo procedimento pode ser feito para pesquisar pelo nome do aluno. Passando o mouse no cabeçalho da tabela de dados na palavra "Solicitante" será exibido uma setinha, clicando nesta setinha será exibido o mesmo menu da imagem acima.

### Reimprimir a folha de solicitação

Para reimprimir a folha de solicitação, pesquise o processo como descrito no tópico "Consultar uma solicitação"

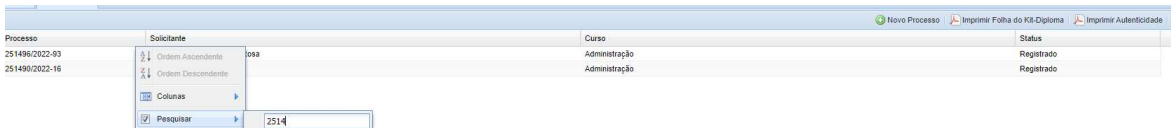

Selecione o processo que deseja reimprimir a folha e clique no botão "Imprimir a folha do Kit-Diploma". Será carregado o arquivo pdf da solicitação

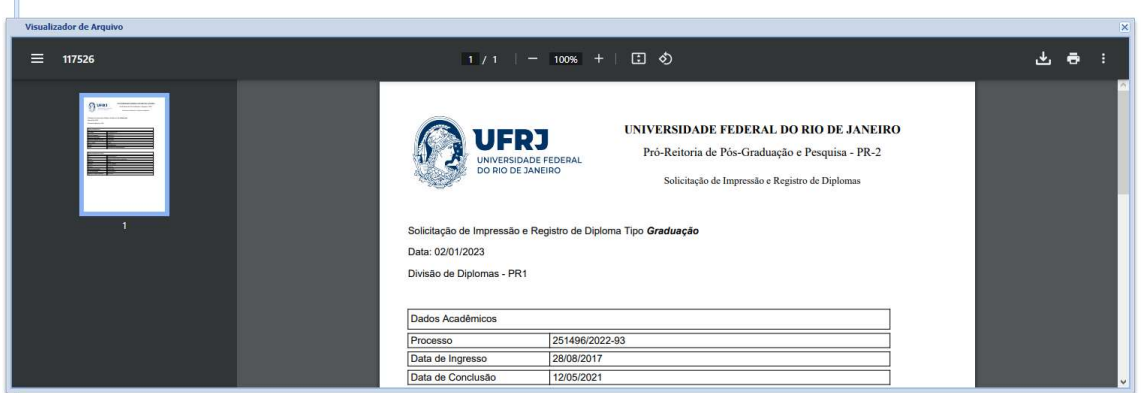

### Corrigir e/ou alterar dados da solicitação

Para corrigir e/ou alterar dados de uma solicitação, pesquise o processo como descrito no tópico "Consultar uma solicitação".

A Hous Broonne | Dimodels Ealth do Vit Dictions | Dimodels Automatical Set

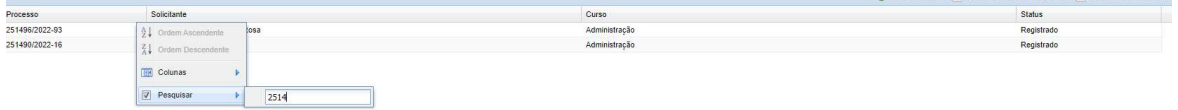

Dê um duplo clique no processo que será carregado os dados do mesmo.

Obs.: A aplicação só aceita alterar dados de processos que não tenham sidos "Homologados" e/ou "Registrados".

# Solicitar impressão e registro de diplomas de Stricto-Sensu

Para solicitar impressão e registro de diplomas Stricto-Sensu é necessário que o usuário tenha um "perfil" com o Programa CAPES habilitado ao cpf do usuário e a Divisão de Ensino da PR2 é o setor responsável por este cadastro, que é realizado através do e-mail densino.see@pr2.ufrj.br.

Após realizado o login o usuário terá acesso ao módulo "Stricto-Sensu" como na imagem abaixo.

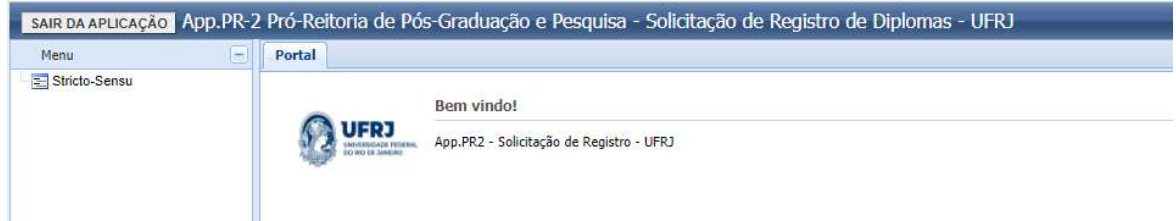

Clicando no módulo será carregado uma tabela com as solicitações de processos passados do(s) Programa(s) CAPES pertencentes ao perfil do usuário.

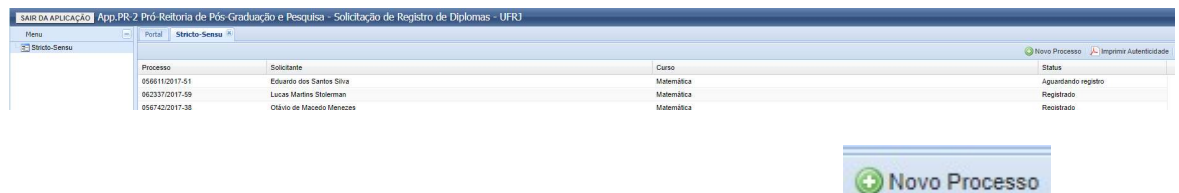

Para cadastrar uma nova solicitação clique no botão "Novo Processo" será será aberto um formulário que deverá ser completamente preenchido.

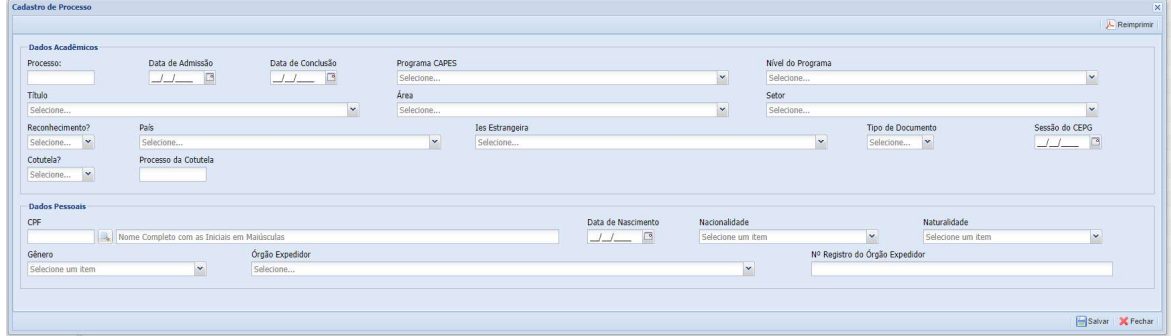

Após o preenchimento correto do formulário, clique no botão "Salvar" se nenhum erro for encontrado o sistema notificará a seguinte mensagem.

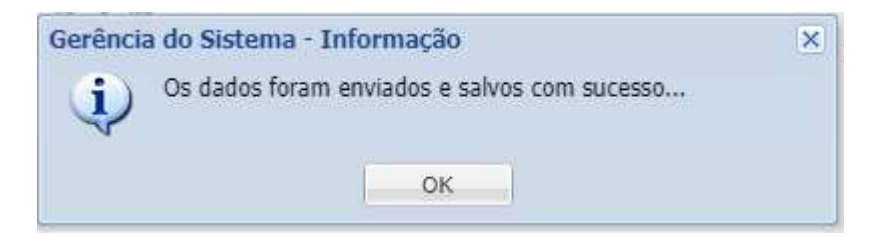

E será exibido um arquivo PDF contendo os dados digitados no formulário anterior, este arquivo deverá ser salvo e anexado ao Processo SEI de mesmo número.